# **Der Graphiktaschenrechner Casio CFX-9850GB PLUS 14: Auswerten von statistischen Daten mit einer Variablen**

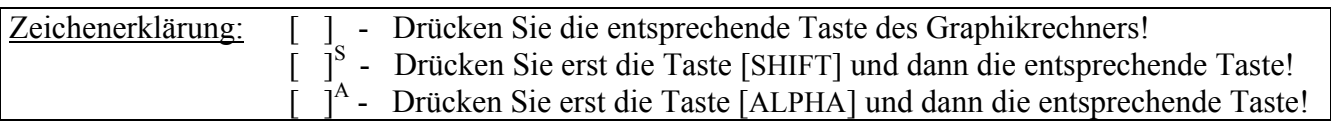

#### **Auswerten von statistischen Daten mit einer Variablen**

Nachdem Sie die Daten einer statistischen Größe in eine Liste eingegeben haben, können Sie die Daten graphisch darstellen und statistische Parameter wie z.B. Mittelwert und Standardabweichung berechnen lassen.

Sie gelangen im *Hauptmenü* mit der Taste [ 2 ] in den *Statistik-Modus*.

> Beispiel: Bei einer Klausur werden folgende Noten vergeben.

5, 3, 4, 2, 3, 3, 2, 1, 4, 6, 3, 2

Sie geben die Noten in Liste 1 ein.

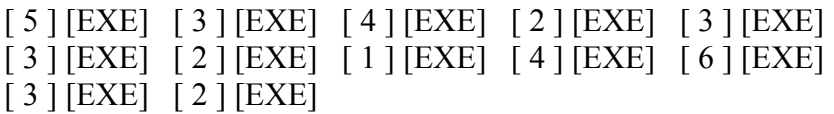

#### **Berechnung statistischer Parameter**

Zur Berechnung der statistischen Parameter der in Liste 1 eingegebenen Daten rufen Sie mit der Taste [F2] den Menüpunkt CALC auf. Um festzulegen, welche Liste bei der Berechnung verwendet werden soll, drücken Sie die Taste [F6] (SET).

$$
\begin{bmatrix} \nabla \end{bmatrix} \quad \text{[F1] (List1)} \\ \n\begin{bmatrix} \nabla \end{bmatrix} \quad \text{[F1] (1)}
$$

Die Einstellung 1Var Freq :1 gibt an, dass bei der Berechnung die Daten von Liste 1 genau einmal berücksichtigt werden.

Zur Auswertung der Daten wäre es alternativ möglich, in Liste 1 die Noten von 1 bis 6 einzugeben und in Liste 2 die Häufigkeit, mit der sie vergeben werden. In der Rubrik 1Var Freq müsste dann die Einstellung List2 gewählt werden.

Nachdem Sie mit der Taste [EXIT] zur vorigen Anzeige zurückgekehrt sind, rufen Sie mit der Taste [F1] den Menüpunkt 1VAR auf, um die statistischen Parameter der Daten mit einer Variablen berechnen zu lassen.

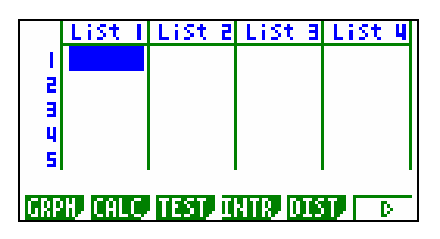

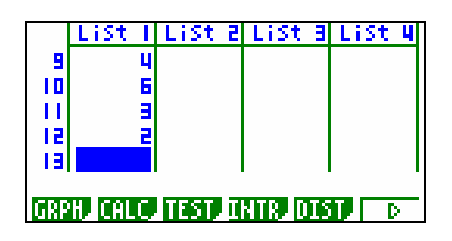

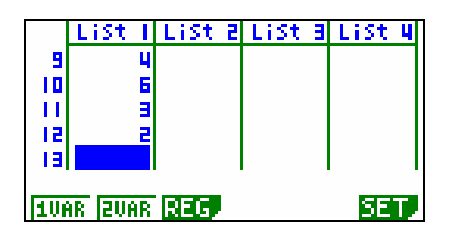

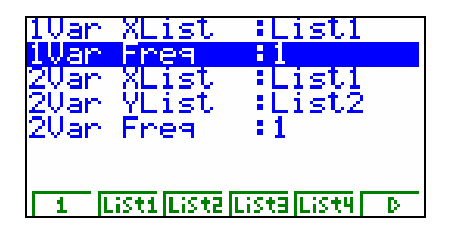

# **Der Graphiktaschenrechner Casio CFX-9850GB PLUS 14: Auswerten von statistischen Daten mit einer Variablen**

Angezeigt werden unter anderem der Mittelwert der Daten  $\bar{x}$ , die Summe der Daten Σx, die Summe der Quadrate Σx 2 , die Grundgesamtheits-Standardabweichung  $x\sigma_n$ , die Stichproben-Standardabweichung xσn<sup>−</sup>1, die Anzahl der Daten n und der Median der Daten Med.

Mit der Cursor-Taste [▼] können Sie die zunächst nicht sichtbaren Zeilen anzeigen lassen.

Mit den Tasten [EXIT] [EXIT] kehren Sie zum *Statistik-Menü* zurück.

### **Graphische Darstellung der Daten**

Zur graphischen Darstellung der in Liste 1 eingegebenen Daten rufen Sie mit der Taste [F1] den Menüpunkt GRPH auf. Um die Einstellungen für die graphische Darstellung festzulegen, drücken Sie die Taste [F6] (SET).

Der Graphikrechner speichert die Einstellungen von drei Graphiken. Wenn Sie die Einstellungen von Graphik 2 bzw. 3 festlegen möchten, und nicht die von Graphik 1, können Sie die entsprechende Funktionstaste wählen.

Für die Graphik 1 legen Sie fest, dass die Daten von Liste 1 in einem Histogramm dargestellt werden. Die Daten sollen dabei genau einmal berücksichtigt werden.

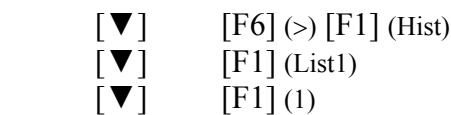

In der Rubrik Graph Type können Sie für die graphische Darstellung von Daten mit einer Variablen alternativ andere Darstellungsformen wählen wie beispielsweise eine Linien-Grafik (Brkn), eine Med-Box-Grafik (Box) oder eine Mean-Box-Grafik ( $\overline{Box}$ ).

Nachdem Sie mit der Taste [EXIT] zur vorigen Anzeige zurückgekehrt sind, rufen Sie mit der Taste [F1] den Menüpunkt GPH1 auf, um die graphische Darstellung gemäß den Einstellungen von Graphik 1 erstellen zu lassen.

Bei einem Histogramm müssen Sie nun noch angeben, bei welchem Wert das erste Intervall beginnen soll, sowie in der Rubrik pitch die Intervallbreite.

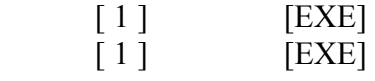

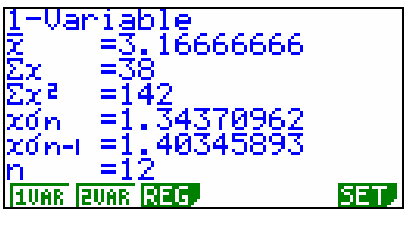

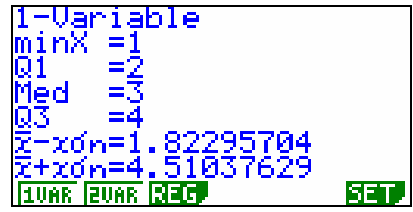

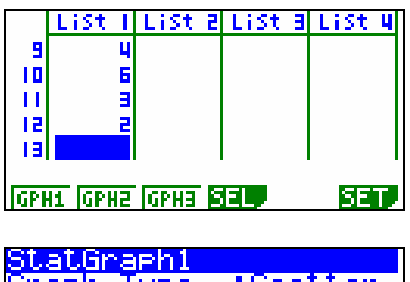

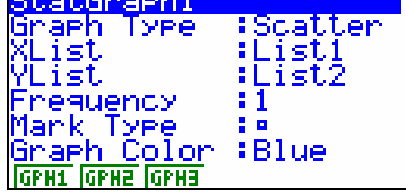

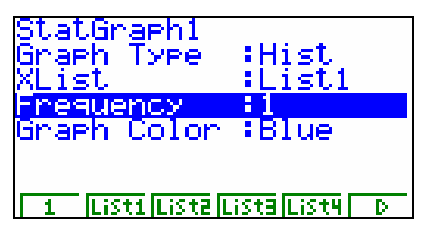

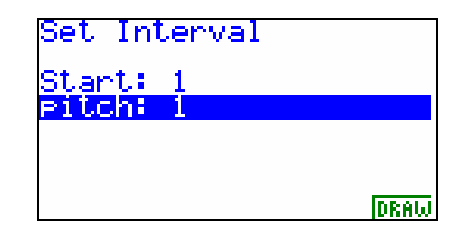

### **Der Graphiktaschenrechner Casio CFX-9850GB PLUS 14: Auswerten von statistischen Daten mit einer Variablen**

Nach Drücken der Taste [F6] (DRAW) wird das Histogramm gezeichnet.

Der dargestellte Bildbereich wird automatisch gewählt, solange im *Set up* die Einstellung Stat Wind :Auto besteht. Bei der Einstellung Stat Wind :Manual können Sie mit der Taste [V-Window] S das *Betrachtungsfenster* aufrufen und den Bildbereich selbst festlegen. (siehe Tipp 3)

Wenn Sie die statistischen Daten mit einer Variablen zunächst graphisch darstellen lassen, können Sie anschließend zur Berechnung der statistischen Parameter den Menüpunkt 1VAR aufrufen.

Zur genaueren Betrachtung des Histogramms rufen Sie mit der Taste [Trace] S die *Trace-Funktion* auf.

Angezeigt wird links unten, bei welchem Wert das mit dem orangefarbenen Cursor gekennzeichnete Intervall beginnt, und rechts unten, wie viele Daten von der gewählten Liste in diesem Intervall liegen. Mit den Cursor-Tasten [►] bzw. [◄] können Sie von einem Intervall zum nächsten wechseln.

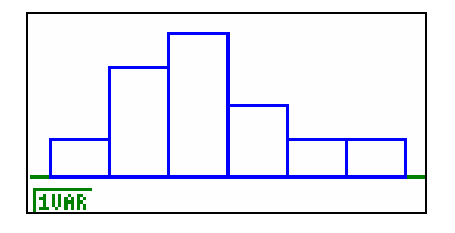

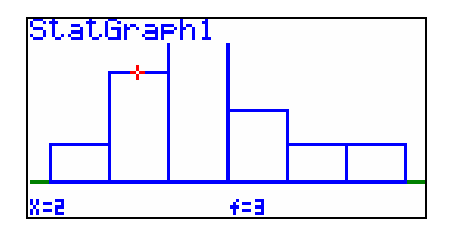